# Handboken Hantera datorn Stationära datorer

© Copyright 2007 Hewlett-Packard Development Company, L.P. Informationen i detta dokument kan ändras utan föregående meddelande.

Microsoft, Windows och Windows Vista är antingen varumärken eller registrerade varumärken som tillhör Microsoft Corporation i USA och/eller andra länder.

Intel och vPro är varumärken som tillhör Intel Corporation i USA och andra länder.

Det enda garantiansvar för HP-produkter och HP-tjänster definieras i de uttryckliga garantiavtal som medföljer sådana produkter och tjänster. Ingenting i denna text skall anses utgöra ytterligare garantiåtaganden. HP ansvarar inte för tekniska fel, redigeringsfel eller för material som utelämnats i detta dokument.

Detta dokument innehåller information som omfattas av lagen om upphovsrätt. Ingen del av detta dokument får kopieras eller reproduceras i någon form utan skriftligt medgivande från Hewlett-Packard Company.

Hantering av bordsdatorer

Stationära datorer

Första upplagan (Juli 2007)

Dokumentets artikelnummer: 451272-101

## **Om den här boken**

Denna handbok innehåller definitioner och instruktioner för säkerhetsfunktioner och hanterbarhet som finns förinstallerade i vissa modeller.

- **VARNING:** Den här texten ger information om att allvarliga personskador eller dödsfall kan uppstå om instruktionerna inte följs.
- **VIKTIGT:** Den här texten innehåller varningar om att utrustningen kan förstöras eller information förloras om inte instruktionerna följs.
- **F** OBS! Text framhävd på det här sättet innehåller viktig extra information.

# **Innehåll**

#### 1 Översikt hantering av bordsdatorer

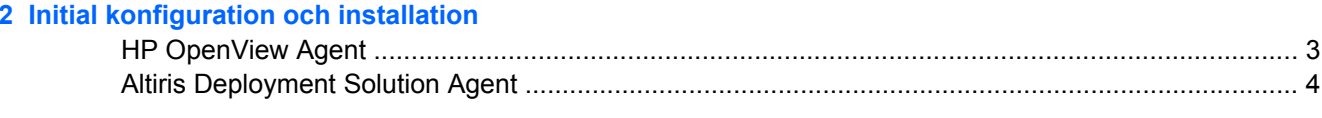

#### 3 Fjärrinstallation av system

#### 4 Uppdatering och hantering av programvara

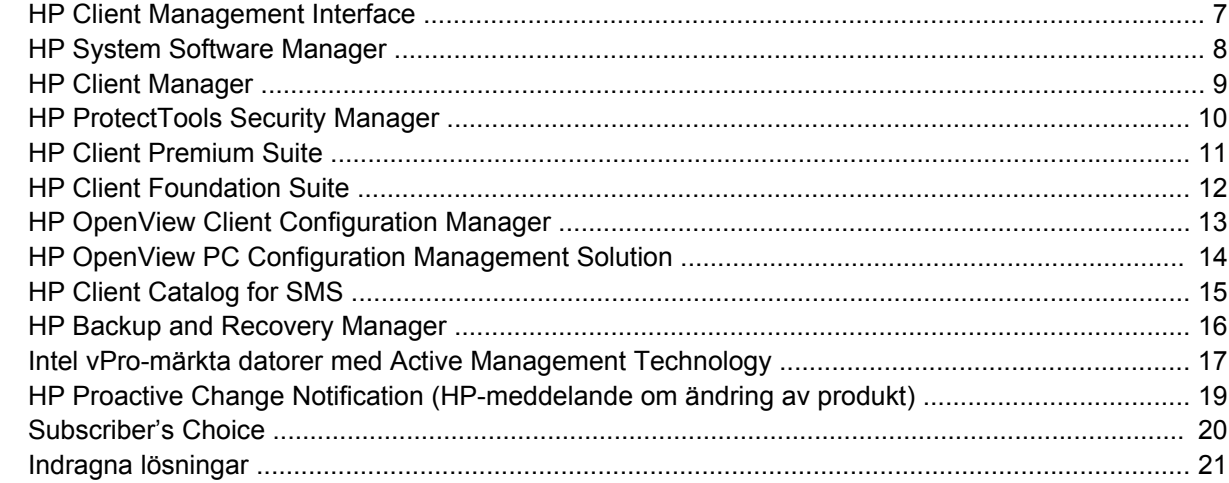

#### 5 ROM-flash

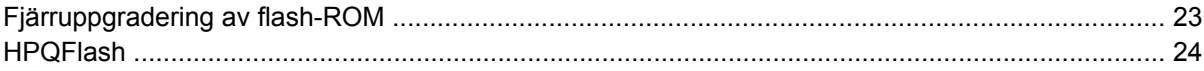

#### **6 Boot Block Emergency Recovery Mode**

#### 7 Kopiera konfigureringen

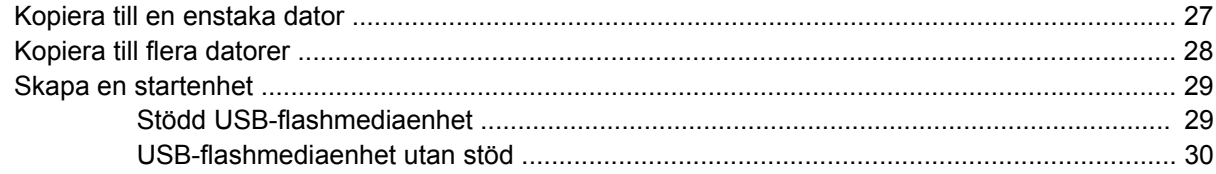

#### 8 Knapp med två lägen

9 HP:s webbplatssupport

#### 10 Industristandarder

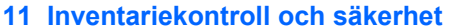

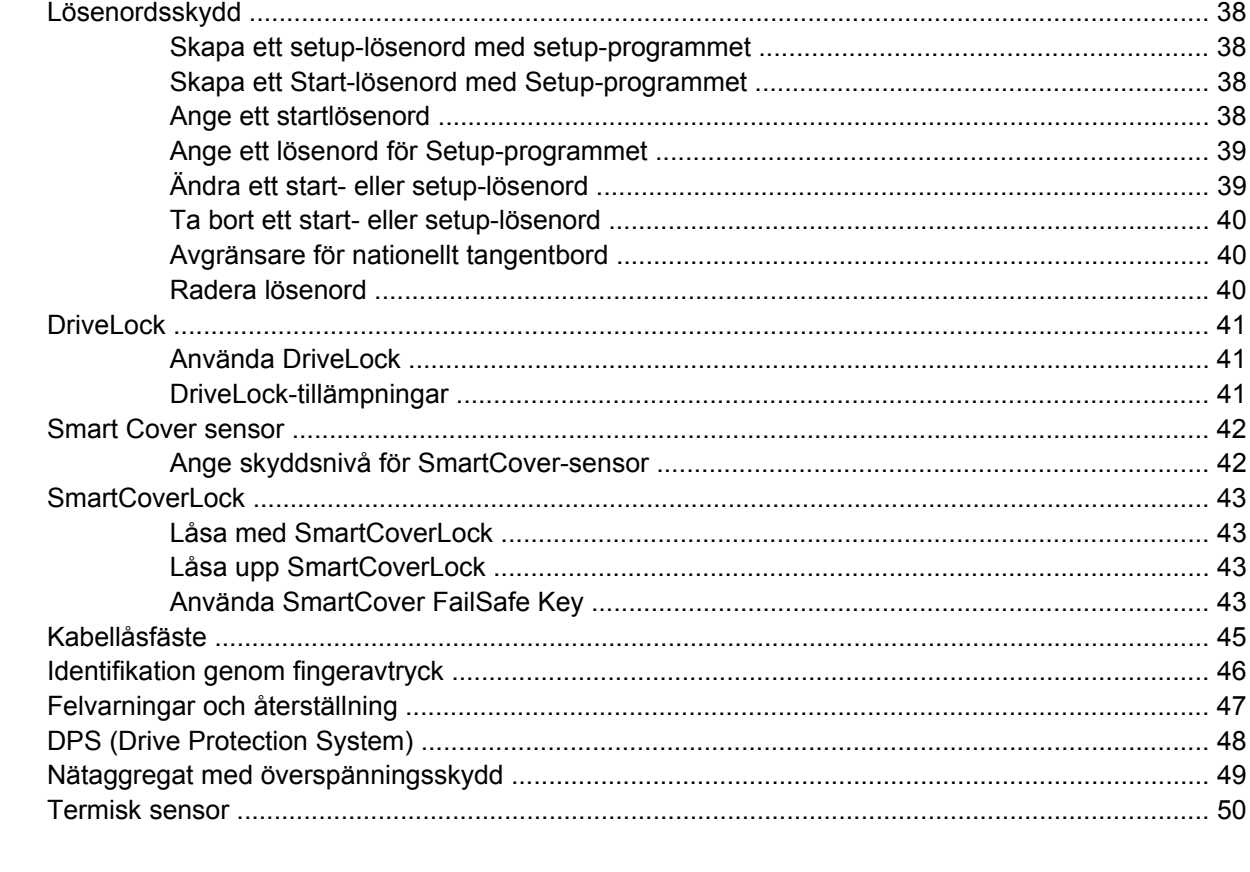

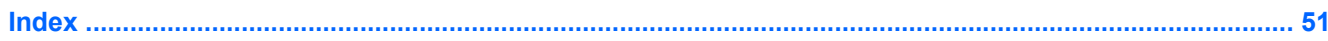

# <span id="page-6-0"></span>**1 Översikt hantering av bordsdatorer**

HP Client Management Solutions ger standardbaserade lösningar för hantering och kontroll av stationära och bärbara datorer samt arbetsstationer i nätverksmiljö. HP introducerade år 1995 branschens första system för fullständig styrbarhet av datorer. HP har patenterat tekniken för denna styrbarhet. Sedan dess har HP lett en branschgemensam strävan att ta fram nödvändig standard och infrastruktur för att effektivt kunna installera, konfigurera och styra stationära och bärbara datorer samt arbetsstationer. HP utvecklar egen styrprogramvara och samarbetar intimt med ledande tillverkare av styrprogramvara för att garantera en kompatibilitet mellan HP Client Management Solutions och deras produkter. HP Client Management Solutions är en viktig aspekt av ett omfattande åtagande att förse dig med lösningar som hjälper dig att sänka totalkostnaden för att äga och hantera datorerna genom hela deras livstid.

Huvudfunktionerna och fördelarna i datorhanteringen är:

- Initial konfiguration och installation
- Fjärrinstallation av dator
- Uppdatering och hantering av program
- ROM-uppdatering
- Konfigurering av maskinvarualternativ
- Inventariekontroll och säkerhet
- Felmeddelanden och återställning
- **OBS!** Stödet för de olika funktionerna som beskrivs i handboken kan variera med modell och programversion.

# <span id="page-7-0"></span>**2 Initial konfiguration och installation**

Datorn levereras med en förinstallerad systemprogramprofil. Efter en snabb "programuppackning" kan du börja använda datorn.

Du vill kanske byta ut den förinstallerade programprofilen mot en anpassad profil med system- och användarprogram. Det finns flera olika sätt att installera en egen programprofil. Dessa är:

- Installera extra program efter det att den förinstallerade programprofilen har packats upp.
- Använd programvaruutvecklingsverktyg, såsom HP OpenView Client Configuration Manager (finns inte ännu för Windows Vista), HP OpenView PC Configuration Management Solutions (baserat på Radia-teknik (finns inte ännu för Windows Vista) eller Altiris Deployment Solution för att ersätta förinstallerad programvara med en anpassad programvaruavbildning.
- Använda en diskkloningsprocess för att kopiera innehållet från en hårddisk till en annan.

Den bästa utvecklingsmetoden beror på din teknologiska miljö och processerna i den. Avsnittet PC Deployment på webbplatsen HP Lifecycle Service [\(http://h20219.www2.hp.com/services/cache/](http://h20219.www2.hp.com/services/cache/80906-0-0-225-121.html) [80906-0-0-225-121.html](http://h20219.www2.hp.com/services/cache/80906-0-0-225-121.html)) innehåller information som kan hjälpa dig att välja den bästa installationsmetoden.

Cd-skivan *Restore Plus!,* ROM-baserad installation och ACPI-maskinvara ger ytterligare hjälp att återställa systemprogramvara, konfigurering, felsökning och strömsparfunktioner.

**F** OBS! Se avsnittet [HP Backup and Recovery Manager på sidan 16](#page-21-0) för mer information om hur du skapar cd-skivan *Restore Plus!*.

## <span id="page-8-0"></span>**HP OpenView Agent**

**Fobs!** HP OpenView Agent finns för närvarande inte tillgänglig för Windows Vista.

Hanteringsagenten som används av både HP OpenView Client Configuration Manager och HP OpenView PC Configuration Management Solution är förinladdad på datorn. När programmet har installerats är kommunikation möjlig med konsolen HP OpenView management.

Så här installerar du HP OpenView Agent:

- **1.** Klicka på **Start**.
- **2.** Klicka på **Alla program**.
- **3.** Klicka på **HP Manageability**.
- **4.** Klicka på **Radia Management Agent Readme**.
- **5.** Granska och följ instruktionerna i Readme-filen för att installera HP OpenView Agent.

HP OpenView Agent är en nyckelkomponent i infrastrukturen för att aktivera alla lösningar i HP OpenView Configuration Management. Du lär dig mer om andra nyckelkomponenter i infrastrukturen som behövs för att implementera HP OpenView PC Configuration Management Solution genom att gå till [http://h20229.www2.hp.com/solutions/ascm/index.html.](http://h20229.www2.hp.com/solutions/ascm/index.html)

## <span id="page-9-0"></span>**Altiris Deployment Solution Agent**

Detta program är förinladdat på datorn. När programmet har installerats är kommunikation möjlig med administratörskonsolen Deployment Solution.

Så här installerar du Altiris Deployment Solution Agent:

- **1.** Klicka på **Start**.
- **2.** Klicka på **Alla program**.
- **3.** För Windows Vista klickar du på **Installera Altiris DAgent**.

För Windows XP klickar du på **Installera Altiris AClient**.

**4.** Följ instruktionerna på skärmen för att installera och konfigurera Altiris-klienten.

Altiris Deployment Solution Agent är en nyckelkomponent i infrastrukturen för att aktivera HP Client Foundation Suite och Client Premium Suite. Du lär dig mer om andra nyckelkomponenter i infrastrukturen som behövs för att implementera HP Client Foundation Suite och Client Premium Suite genom att gå till <http://www.hp.com/go/easydeploy>.

# <span id="page-10-0"></span>**3 Fjärrinstallation av system**

Med fjärrinstallationsfunktionen Remote System Installation kan du starta och ställa in systemet med hjälp av program- och konfigurationsinformationen i en nätverksserver genom att initiera PXE (Preboot Execution Environment). Fjärrinstallationen används vanligtvis som ett verktyg för inställning och konfiguration av systemet och kan användas för att utföra följande uppgifter:

- Formatera en hårddisk
- Installera en programprofil i en eller flera nya persondatorer
- Fjärruppdatering av systemets BIOS i flash-ROM [\(Fjärruppgradering av flash-ROM](#page-28-0) [på sidan 23\)](#page-28-0)
- Konfigurera systemets BIOS-inställningar

För att starta fjärrinstallation trycker du på F12 när meddelandet **F12 = Network Service Boot** visas i nedre högra hörnet på bilden med HP:s logotyp medan datorn startar. Följ instruktionerna på skärmbilden och fortsätt proceduren. Standardstartordningen är en BIOS-konfigurationsinställning som kan ändras så att den alltid försöker starta från PXE.

# <span id="page-11-0"></span>**4 Uppdatering och hantering av programvara**

HP tillhandahåller flera verktyg för hantering och uppdatering av programvara i stationära datorer, arbetsstationer och bärbara datorer:

- **HP Client Management Interface**
- **HP System Software Manager**
- **•** HP Client Manager
- **HP ProtectTools Security Manager**
- **HP Client Premium Suite**
- **HP Client Foundation Suite**
- HP OpenView Client Configuration Manager (finns inte ännu för Windows Vista)
- HP OpenView PC Configuration Management Solution (finns inte ännu för Windows Vista)
- **HP Client Catalog for SMS**
- **HP Backup and Recovery Manager**
- Intel vPro-märkta datorer med Active Management Technology
- HP Proactive Change Notification (HP-meddelande om ändring av produkt)
- **HP Subscriber's Choice**

## <span id="page-12-0"></span>**HP Client Management Interface**

Det är viktigt att hantera både maskinvaru- och programvaruresurser väl för att hålla IT-kostnaderna nere och affärsverksamheten flexibel. Detta gäller oavsett vilka systemhanteringsverktyg din ITavdelning använder. IT-administratören kan komma åt HP Client Management-gränssnittet genom att skriva enkla skript och integrera de skripten i de hanteringslösningar de passar för.

Med HP Client Management Interface (HP CMI) kan nya HP-affärsdatorer på ett smidigt vis integreras i din IT-miljö. HP CMI har ett gränssnitt som förenklar integreringen av HP:s affärsdatorer med industriellt populära systemhanteringsverktyg (inklusive Microsoft Systems Management Server, IBM Tivoliprogramvara och HP OpenView Operations) och anpassade hanteringsprogram som utvecklats i den egna verksamheten. Med hjälp av HP CMI kan systemhanteringsverktyg och program i detalj få tillgång till klientresurser, få hälsostatusinformation och hantera system BIOS-inställningar genom att direkt kommunicera med klientdatorn, vilket minskar behovet av agenter eller anslutningsprogramvara för att uppnå full integrering.

HP Client Management Interface baseras på industristandarder som inkluderar Microsoft Windows Management Interface (MS WMI), Web-Based Enterprise Management (WBEM), System Management BIOS (SMBIOS) och Advanced Configuration and Power Interface (ACPI). HP CMI är en grundläggande teknologi som användes i HP Client Management Solutions. Med HP CMI ger HP dig flexibilitet när du väljer hur du ska hantera dina HP-klientdatorer.

HP Client Management Interface använt tillsammans med systemhanteringsprogramvara kan

- skaffa ingående klientresursinformation ger detaljerad information om processorerna, hårddiskar, minne, BIOS, drivrutiner inklusive sensorinformation (såsom fläkthastighet, spänning och temperatur)
- ta emot hälsostatusinformation abonnerar på en rad maskinvarumeddelanden från klienten (såsom temperaturgränsöverskridanden,, fläktstopp och konfigurationsändringar i hårdvaran) som sedan sänds till systemhanteringskonsollen, program eller den lokala klientdatorn. Varningar skickas i realtid när de skapas av maskinvaruhändelser.
- hantera system BIOS-inställningar utför F10-funktioner inklusive inställning och ändring av BIOS-lösenord och datorns startordning, allt från systemhanteringskonsollen på vilket som helst av dina klientsystem. Du behöver inte gå till varje enskild dator.

Mer information om HP Client Management-gränssnittet finns på <http://www.hp.com/go/hpcmi/>.

## <span id="page-13-0"></span>**HP System Software Manager**

HP System Software Manager (SSM) är ett kostnadsfritt program som automatiserar fjärrspridning av drivrutins- och BIOS-uppdateringar för ditt nätverks stationära arbetsdatorer från HP. När SSM körs, fastställer det automatiskt (utan användarens medverkan) versionsnivåerna hos drivrutiner och BIOS som installerats i alla datorerna i nätverket och jämför dessa data med systemets programvaru-SoftPaqs, som har testats och lagrats i ett centralt filarkiv. SSM uppdaterar därefter automatiskt alla gamla versioner av nätverkssystemets programvara till de senaste versionerna som finns i filarkivet. Eftersom SSM endast tillåter distribution av SoftPaq-uppdateringar till rätt klientsystemmodeller, kan administratören förtroendefullt och effektivt använda SSM för att hålla systemets programvara uppdaterad.

System Software Manager integreras med distributionsverktyg för företagsprogram, såsom HP OpenView PC Configuration Management Solution (finns inte ännu för Windows Vista), Altiris HP Client Manager och Microsoft Systems Management Server (SMS). Med hjälp av SSM kan du distribuera kund- eller tredje part-uppdateringar som har förpackats i SSM-formatet.

SSM kan laddas ner kostnadsfritt från adressen [http://www.hp.com/go/ssm.](http://www.hp.com/go/ssm)

**F** OBS! SSM stöder för närvarande inte fjärruppgradering av flash-ROM på system som har aktiverat Windows Vista BitLocker och som använder TPM-mätningar för att skydda BitLocker-nycklarna eftersom uppgradering av BIOS skulle göra att den signatur som BitLocker skapade för plattformen blev ogiltig. Inaktivera BitLocker via grupp-principen om du vill uppgradera systemets BIOS.

Du kan aktivera BitLocker-stöd utan TPM-mätningar av BIOS för att undvika att BitLocker-nycklar ogiltigförklaras. HP rekommenderar att du behåller en säkerhetskopia av BitLocker-uppgifterna i händelse av nödfall.

## <span id="page-14-0"></span>**HP Client Manager**

HP Client Manager, som utvecklats med Altiris, tillhandahålls utan kostnad för alla HPs stationära arbetsdatorer, bärbara datorer och arbetsstationer som stöds. SSM är inbyggt i HP Client Manager, och möjliggör central kontroll, övervakning och hantering av HP-klientsystemens maskinvara.

Använd HP Client Manager till att:

- Erhålla värdefull maskinvaruinformation såsom CPU-, minnes-, bild- och säkerhetsinställningar
- Övervaka systemets "hälsa" för att åtgärda problem innan de uppstår
- Erhålla och automatiskt installera drivrutiner och BIOS-uppdateringar utan att gå till varje enskild dator
- Fjärrkonfigurera BIOS- och säkerhetsinställningar
- Automatisera processer för att snabbt åtgärda maskinvaruproblem

En nära integration med verktygen i HP Instant Support minskar tiden för felsökning av maskinvara.

- Diagnostik fjärrkör visningsrapporter om HP:s stationära, bärbara och arbetsstationdatormodeller
- Systemhälsoskanning letar efter kända maskinvaruproblem i din installerade bas med HP klientsystem
- Aktiv chatt anslut till HP:s kundtjänst för att söka svar på problem
- HP Knowledgebase länk till expertinformation
- Automatisk SoftPaq-kollektion och leveransprocess för snabba lösningar på maskinvaruproblem
- Identifiera, inventera och initialisera system med HP ProtectTools inbäddade säkerhetschip
- Alternativ för hälsomeddelanden som visas lokalt på klientsystemet
- Rapportera basresursinformation om icke HP-klienter
- Installera och konfigurera TPM-säkerhetschipet
- Central schemaläggning av klientsäkerhetskopiering och -återställning
- Ytterligare stöd för att hantera Intel AMT

Mer information om HP Client Manager finns på [http://www.hp.com/go/clientmanager.](http://www.hp.com/go/clientmanager)

## <span id="page-15-0"></span>**HP ProtectTools Security Manager**

ProtectTools Security Manager innehåller säkerhetsfunktioner som skyddar datorn, nätverk och viktiga data från obehörig åtkomst. Förbättrade säkerhetsfunktioner finns i följande moduler:

- Smart Card Security for ProtectTools
- **•** Embedded Security for ProtectTools
- BIOS Configuration for ProtectTools
- **•** Credential Manager for ProtectTools

Vilka moduler som finns tillgängliga varierar beroende på datormodell. Embedded Security for ProtectTools kräver t ex att det inbäddade säkerhetschipet för Trusted Platform Module (TPM) (bara vissa modeller) är installerat på datorn, och Smart Card Security for ProtectTools kräver en extra smart card-läsare.

ProtectTools-modulerna kan vara förinstallerade, förinladdade eller möjliga att köpa från HP:s webbplats. Mer information finns på <http://www.hp.com/products/security>.

## <span id="page-16-0"></span>**HP Client Premium Suite**

HP Client Premium Suite (HP CPS) är gjort för organisationer som vill kunna hantera fullständiga livscykler för program- och maskinvara från en enda, webbaserad konsol. Det kombinerar:

- **HP Client Manager**
- **HP Systems Insight Manager Connector**
- HP OpenView Connector (finns inte ännu för Windows Vista)
- Altiris Client Manager Suite nivå 1
- **Altiris Connector Solution**
- **Altiris Local Recovery Pro**
- **•** Altiris AuditExpress

Mer information om HP Client Premium Suite finns på [http://www.hp.com/go/easydeploy.](http://www.hp.com/go/easydeploy)

## <span id="page-17-0"></span>**HP Client Foundation Suite**

HP Client Foundation Suite (HP CFS) är gjort för organisationer som vill ha de viktigaste klienthanteringsfunktionerna. Det kombinerar:

- **•** HP Client Manager
- **HP Systems Insight Manager Connector**
- **•** Altiris Migration Suite
- **•** Altiris Local Recovery Pro

Mer information om HP Client Foundation Suite finns på [http://www.hp.com/go/easydeploy.](http://www.hp.com/go/easydeploy)

## <span id="page-18-0"></span>**HP OpenView Client Configuration Manager**

#### **The OBS!** HP OpenView Client Configuration Manager finns inte ännu för Windows Vista.

HP OpenView Client Configuration Manager är en lösning för hantering av maskin- och programvara för miljöerna Windows XP och HP Thin Client. Den är enkel att använda och distribueras snabbt samtidigt som den är en stabil grund för framtida behov. Den finns i två versioner:

- Basic Edition är en gratisprodukt för hantering av stationära och bärbara HP-datorer samt arbetsstationer. Den erbjuder maskinvaru- och programvaruinventering, fjärrkontroll, HPövervakning av varningar, uppdatering av HP BIOS och drivrutiner, integration med HP Protect Tools och tilläggssupport för Intel AMT. Basic Edition stöder också distribution och hantering av HP Thin Clients.
- Premium Edition som kan köpas, inkluderar alla funktioner från Basic Edition och dessutom Windows-distribution och migrering, möjlighet till patch-hantering, programvarudistribution och mätning av programanvändning.

HP Client Configuration Manager erbjuder en migreringssökväg till HP OpenView PC Configuration Management Solution (baserad på Radia-teknik) för automatiserad hantering av stora, heterogena och ständigt ändrade IT-miljöer.

Mer information om HP OpenView Client Configuration Manager finns på [http://www.managementsoftware.hp.com/products/ccm/index.html.](http://www.managementsoftware.hp.com/products/ccm/index.html)

## <span id="page-19-0"></span>**HP OpenView PC Configuration Management Solution**

#### **F** OBS! HP OpenView PC Configuration Management Solution finns inte ännu för Windows Vista.

HP OpenView PC Configuration Management Solution är en policybaserad lösning med vilken administratörer kan inventera, sprida, patcha och fortlöpande hantera programvara och innehåll över heterogena klientplattformar. Med hjälp av HP OpenView PC Configuration Management Solution kan IT-verksamma:

- Automatisera hanteringsprocessen för hela livscykeln från upptäckt, spridning och pågående hantering genom migrering och retirement (avställning)
- Distribuera och hantera kontinuerligt och automatiskt alla program (operativsystem, program, patchar, inställningar och innehåll) till önskat tillstånd
- **Hantera programvara på alla enheter, inklusive stationära och bärbara datorer, i en homogen eller** fristående infrastruktur
- Hantera programvara på de flesta operativsystem

Med kontinuerlig konfigurationshantering rapporterar HP-kunder dramatiska besparingar av ITkostnader, kortare tid tills program och innehåll når marknaden samt ökad användarproduktivitet och tillfredsställelse.

Mer information om HP OpenView PC Configuration Manager Solution finns på <http://h20229.www2.hp.com/solutions/ascm/index.html>.

## <span id="page-20-0"></span>**HP Client Catalog for SMS**

Uppdateringshantering är en viktig funktion för att hålla en samling datorer, från datorer till datacenter, uppdaterade. Att identifiera vilka uppdateringar som finns, och att selektivt distribuera dessa uppdateringar i tid och med automatik kan hjälpa till att upprätthålla säkerhet och produktivitet för den hanterade organisationen. HP erbjuder nu en mekanism för att underlätta uppdateringar för HP-system inom en Microsoft System Management Server-hanteringsinfrastruktur. HP Client Catalog for SMS innehåller programvarudrivrutiner och patchinformation för skrivbordsdatorer, bärbara och stationära plattformar. Med SMS 2003 R2 och Inventory Tool for Custom Updates kan organisationer integrera och distribuera programvaruuppdateringar snabbt och enkelt, baserat på detaljerade plattformsegenskaper som HP Client Catalog for SMS har, för att kunna rikta sig till lämpliga klientsystem inom den hanterade organisationen.

Mer information om HP Client Catalog for SMS finns på<http://www/hp/com/go/easydeploy/>.

## <span id="page-21-0"></span>**HP Backup and Recovery Manager**

HP Backup and Recovery Manager är ett lättanvänt, mångsidigt program som gör det möjligt för dig att säkerhetskopiera och återställa datorns primära hårddisk. Programmet fungerar i Windows för att göra säkerhetskopior av Windows, alla program och alla datafiler. Säkerhetskopieringar kan schemaläggas så att de automatiskt sker vid angivna intervall, eller också kan de startas manuellt. Viktiga filer kan arkiveras separat från normala säkerhetskopior.

HP Backup and Recovery Manager är förinstallerat på hårddiskens återställningspartition och gör det möjligt för dig att:

- skapa återställningspunkter för att kunna säkerhetskopiera hela systemet inkrementellt
- säkerhetskopiera hela systemet till ett enda hårddiskarkiv
- säkerhetskopiera enstaka filer och mappar

Återställningspunkter och säkerhetskopior kan kopieras till cd- eller dvd-skivor medan alla säkerhetskopior kan kopieras till nätverket eller sekundära hårddiskar.

HP rekommenderar starkt att du skapar en uppsättning återställningsskivor direkt innan du börjar använda datorn och att du schemalägger regelbundna, automatiska säkerhetskopieringar med återställningspunkter.

Skapa en uppsättning återställningsskivor:

- **1.** Klicka på **Start** > **HP Backup and Recovery** > **HP Backup and Recovery Manager** för att öppna guiden till Backup and Recovery. Klicka sedan på **Nästa**.
- **2.** Klicka på **Skapa återställningsskivor (rekommenderas)** och klicka på **Nästa**.
- **3.** Följ instruktionerna i guiden.

HP Backup and Recovery Manager tillhandahåller två grundläggande återställningsmetoder. Den första, återställning av filer och mappar, fungerar i Windows. Den andra, PC-återställning, kräver en återstart med återställningspartitionen eller från återställningsskivorna. Tryck på F11 vid starten när du ser meddelandet "Press F11 for Emergency Recovery" när du ska starta från återställningspartitionen.

Mer information om hur du använder HP Backup and Recovery Manager finns i *Användarhandboken HP Backup and Recovery Manager* som du hittar genom att välja **Start** > **HP Backup and Recovery** > **HP Backup and Recovery Manager Manual**.

**OBS!** Du kan beställa återställningsskivor från HP genom att ringa till HP support center. Gå till följande webbplats, välj region och klicka på länken **Technical support after you buy** (Teknisk support efter köp) under rubriken **Call HP** (Ring HP) om du vill få telefonnumret till supportcentret i din region.

[http://welcome.hp.com/country/us/en/wwcontact\\_us.html](http://welcome.hp.com/country/us/en/wwcontact_us.html)

## <span id="page-22-0"></span>**Intel vPro-märkta datorer med Active Management Technology**

Intel Active Management Technology (AMT) ger bättre möjligheter att finna, laga och skydda datortillgångar i ett nätverk. Med AMT kan datorer underhållas oberoende om systemet är på, avstängt eller om operativsystemet har hängt sig.

Intel vPro-funktionerna inkluderar

- inventeringsinformation om maskinvara
- varningsmeddelanden
- strömsparfunktioner ström på/av, återanvänd ström
- fjärrdiagnostik och -reparation
	- Serial-over-LAN tillåter konsolstyrning av en fjärrdator under startfasen.
	- IDE-Redirect tillåter systemstart från en fjärrstartenhet, skiva eller ISO-avbildning
- maskinvarubaserad isolering och återställning begränsar eller stänger helt av åtkomst till en dator om misstänkt virusaktivitet upptäcks
- **EX OBS!** En översikt av Intel vPro-tekniken finns på [http://www.intel.com/vpro.](http://www.intel.com/vpro)

Se vitböckerna på <http://www.hp.com/support>för att få HP-specifik information om Intel vPro-tekniken. Välj ditt land och språk, välj **Se information om support och felsökning**, ange datorns modellnummer och tryck på Retur. Klicka på **Manualer (handböcker, supplement, tillägg etc)** i kategorin **Resurser**. Klicka på **Vitböcker** under **Genväg till manualer via kategori**.

På Intel vPro-märkta datorer inkluderar de tillgängliga hanteringsteknologierna följande:

- **AMT**
- **ASF**
- Virtualiseringsteknologi (VT)

Både ASF och AMT stöds, men de kan inte konfigureras samtidigt.

Så här konfigurerar du Intel vPro-system för AMT eller ASF:

- **1.** Starta eller starta om datorn. Om du är i Microsoft Windows klickar du på **Start** > **Stäng av** > **Starta om datorn**.
- 2. När datorn har startat igen, trycker du på snabbtangenten Ctrl+P när bildskärmens lampa lyser grönt.
- **Fober 1988!** Om du inte trycker på Ctrl+P vid rätt tillfälle, måste du stänga av datorn, starta om den och trycka på Ctrl+P igen när bildskärmens lampa lyser grönt.

Denna snabbvalssekvens startar verktyget Intel Management Engine BIOS Execution (MEBx). Detta verktyg hjälper användaren att konfigurera olika aspekter av hanteringstekniken. Konfigureringsalternativen inkluderar:

- **ME Platform Configuration** 
	- ME Platform State Control aktiverar/inaktiverar hanteringsmotorn
	- ME Firmware Local Update aktiverar/inaktiverar lokalt hanteringen av uppdateringar av fast programvara
	- LAN Controller aktiverar/inaktiverar den inbyggda ntäverksstyrenheten
- ME Features Control aktiverar AMT, ASF eller ingen av dem
- ME Platform State Control konfigurerar strömpolicyn för hanteringsmotorn
- **Intel AMT Configuration** 
	- Change AMT Password krävs för konfigurering av AMT (standardlösenordet är **admin**)
	- Host Name låter administratören tilldela klienten ett namn
	- TCP/IP låter administratören tilldela klienten en IP-adress eller aktivera DHCP
	- Provisioning Server låter administratören tilldela administrerande server en IP-adress
	- Provision Model låter administratören konfigurera företags- eller SMB-läge
	- Set PID and PPS låter administratören tillhandahålla för-administrativ nyckel (se HP's vitbok, *Intel vPro Provisioning*)
	- Provision Model låter administratören återställa AMT-konfigurationen till fabriksinställningarna
	- VLAN låter administratören aktivera LAN-virtualiseringsstöd
	- SOL/IDE-R låter administratören aktivera start- och kontrollsessioner
- Ändra MEBx-lösenordet (HP rekommenderar starkt att detta lösenord ändras. Standardlösenordet är **admin**.)

Om administratören vill fjärrhantera AMT-system måste han/hon använda en fjärrkonsol som stöder AMT. Konsoler för företagshantering finns hos leverantörer såsom HP OpenView (finns inte ännu för Windows Vista), Altiris och Microsoft SMS. I SMB-läge tillhandahåller klienten ett webbläsargränssnitt. Du kommer åt denna funktion genom att öppna en läsare från valfritt system på nätverket och ange http://värd\_namn:16992 där värd\_namn är systemets namn. Alternativt kan IP-adressen användas istället för värdnamnet.

## <span id="page-24-0"></span>**HP Proactive Change Notification (HP-meddelande om ändring av produkt)**

PCN-programmet använder Subscriber's Choice-webbplatsen för att proaktivt och automatiskt:

- Skicka PCN-meddelanden (Product Change Notification) till dig via e-post för att informera dig om ändringar av maskin- och programvara för flertalet kommersiella datorer och servrar, upp till 60 dagar i förväg.
- Skicka e-post med Kund-, Råd-, Upplysnings- och Säkerhetsmeddelanden samt drivrutinvarningar till dig för flertalet kommersiella datorer och servrar.

Du skapar din egen profil, så att du bara erhåller den typ av information som är viktig för en speciell ITmiljö. Mer information om Proactive Change Notification-programmet och om hur du skapar en anpassad profil finns på adressen [http://h30046.www3.hp.com/subhub.php](http://h30046.www3.hp.com/subhub.php?jumpid=go/pcn.).

## <span id="page-25-0"></span>**Subscriber's Choice**

Subscriber's Choice är ett klientbaserat program från HP.

Baserat på din profil, tillhandahåller HP personliga produkttips, artiklar och/eller varningar/meddelanden om drivrutiner och support.

Subscriber's Choice Driver och Support Alerts/Notifications skickar e-postmeddelanden om att den information som du prenumererade på i din profil finns tillgänglig för granskning och hämtning. Läs mer om Subscriber's Choice och hur du skapar en anpassad profil på [http://h30046.www3.hp.com/](http://h30046.www3.hp.com/subhub.php) [subhub.php](http://h30046.www3.hp.com/subhub.php).

## <span id="page-26-0"></span>**Indragna lösningar**

Två programvaror, Altiris Local Recovery och Dantz Retrospect, kommer inte längre att levereras med HP:s stationära datorer, notebooks eller arbetsstationer. Nya stationära datorer, notebooks eller arbetsstationer som släpps under 2006 kommer att levereras med HP Backup and Recovery Manager.

# <span id="page-27-0"></span>**5 ROM-flash**

Datorns BIOS är lagrat i ett programmerbart flash-ROM (read only memory = skrivskyddat minne). Genom att ställa in ett setup-lösenord i setup-programmet (F10) kan du skydda ROM från att oavsiktligt uppdateras eller skrivas över. Det är viktigt för att garantera datorns driftsäkerhet. Om du skulle behöva uppgradera BIOS, kan du ladda ned de senaste BIOS-avbildningarna från HP:s drivrutin- och supportsida,<http://www.hp.com/support/files>.

**VIKTIGT:** För att få ett maximalt ROM-skydd ställer du in ett lösenord för Setup-programmet. Lösenordet skyddar mot obehörig ROM-uppgradering. Med SSM (System Software Manager) kan systemadministratören ställa in setup-lösenord på en eller flera datorer samtidigt. Mer information finns på<http://www.hp.com/go/ssm>.

# <span id="page-28-0"></span>**Fjärruppgradering av flash-ROM**

Med hjälp av fjärruppgradering av ROM kan systemadministratören göra en säker BIOSfjärruppgradering på HP-datorer direkt från en central plats i nätverket. Systemadministratören kan uppgradera flera datorer centralt vilket ger en mer konsistent utveckling och större kontroll över HP PC BIOS-avbildningar över nätverket. Det ger också högre produktivitet och lägre total ägandekostnad.

**F** OBS! SSM stöder för närvarande inte fjärruppgradering av flash-ROM på system som har aktiverat Windows Vista BitLocker och som använder TPM-mätningar för att skydda BitLocker-nycklarna eftersom uppgradering av BIOS skulle göra att den signatur som BitLocker skapade för plattformen blev ogiltig. Inaktivera BitLocker via grupp-principen om du vill uppgradera systemets BIOS.

Datorn måste vara på eller startas med Remote Wakeup ("fjärrväckning") för att du ska kunna dra fördel av fjärruppgraderingen av ROM.

Mer information om Fjärruppgradering av Flash-ROM finns under HP Client Manager Software eller System Software Manager på [http://www.hp.com/go/ssm/.](http://www.hp.com/go/ssm/)

## <span id="page-29-0"></span>**HPQFlash**

Verktyget HPQFlash används för att lokalt uppdatera eller återställa system-BIOS på enskilda datorer från ett Windows-operativsystem.

Mer information om HPQFlash finns på [http://www.hp.com/support/files.](http://www.hp.com/support/files) Ange datorns modellnummer när du uppmanas till det.

# <span id="page-30-0"></span>**6 Boot Block Emergency Recovery Mode**

Ett startblock i katastrofåterställningsläge gör att systemet kan återställas vid den osannolika händelsen att en ROM-uppgradering misslyckas. Om t ex ett strömavbrott inträffar under en BIOS-uppgradering, blir ROM-uppgraderingen inkomplett. Detta kommer att göra system-BIOS oanvändbart. Startblocket är en flash-skyddad sektion av ROM som innehåller kod som kontrollerar att en giltig system BIOSavbildning finns varje gång systemet startas.

- Om system BIOS-avbildningen är giltig startar systemet normalt.
- Om systemets BIOS-avbildning är felaktig, kommer ett felsäkert startblocks-BIOS att ge tillräckligt stöd för att söka efter löstagbara media för BIOS-avbildningsfiler. Om en giltig BIOS-avbildningsfil hittas, uppgraderas ROM automatiskt med den.

Om en ogiltig system BIOS-avbildning upptäcks, blinkar strömlampan rött 8 gånger med en sekunds mellanrum. Samtidigt piper högtalaren 8 gånger. Om partitionen med system-ROM som innehåller visningsalternativet ROM-avbildning inte är korrupt, visas **Boot Block Emergency Recovery Mode** på skärmen.

För att återställa systemet från detta läge gör du på följande sätt:

- **1.** Stäng av strömmen.
- **2.** Sätt in en cd eller USB-uppgraderingsenhet som innehåller den önskade BIOS-avbildningsfilen i rotkatalogen.
- **OBS!** Mediet måste formateras med hjälp av filsystemen FAT12, FAT16 eller FAT32.
- **3.** Starta datorn.

Om ingen lämplig BIOS-avbildning hittas, kommer du att uppmanas att sätta in media som innehåller en BIOS-avbildningsfil.

Om systemet lyckas omprogrammera ROM, kommer det sedan automatiskt att stängas av.

- **4.** Ta bort det flyttbara media som användes för att uppgradera BIOS.
- **5.** Sätt på strömmen igen för att starta om datorn.
- **OBS!** BitLocker hindrar Windows Vista från att starta när en cd som innehåller BIOS-avbildningsfil finns i en optisk enhet. Om BitLocker aktiveras ska du ta bort den här cd:n innan du försöker starta med Windows Vista.

# <span id="page-31-0"></span>**7 Kopiera konfigureringen**

Med de följande procedurerna kan administratören enkelt kopiera en installationskonfiguration till andra datorer av samma modell. Det ger en snabbare, mer konsistent konfiguration av flera datorer.

**Fobs!** Båda procedurerna kräver en diskettenhet eller en USB-flashmediaenhet såsom HP Drive Key.

## <span id="page-32-0"></span>**Kopiera till en enstaka dator**

- **VIKTIGT:** En installationskonfiguration är modellspecifik. Filsystemfel kan uppstå om käll- och måldatorer inte är av samma modell. Kopiera t ex inte en installationskonfiguration från en dc7xxx-PC till en dx7xxx-PC.
	- **1.** Välj installationskonfiguration att kopiera. Stäng av datorn. Om du är i Windows klickar du på **Start** > **Stäng av** > **Stäng av**.
	- **2.** Om du använder en USB flashmediaenhet, sätter du in den nu.
	- **3.** Starta datorn.
	- **4.** När datorn har startat igen, startar du setup-programmet genom att trycka på snabbtangenten F10 när bildskärmens lampa lyser grönt. Om du vill kan du trycka på Enter för att komma förbi huvudskärmen.
	- **F** OBS! Om du inte trycker på F10 vid rätt tillfälle, måste du stänga av datorn, starta om den och trycka på F10 igen när bildskärmens lampa lyser grönt för att komma åt programmet.
	- **5.** Om du använder en diskett, sätter du in den nu.
	- **6.** Klicka på **Arkiv** > **Replikerad setup** > **Spara till flyttbart media**. Följ instruktionerna på skärmen för att skapa konfigurationsdisketten eller USB-flashmediaenheten.
	- **7.** Stäng av datorn som ska konfigureras och sätt in konfigurationsdisketten eller USBflashmediaenheten.
	- **8.** Starta om datorn som ska konfigureras.
	- **9.** När datorn har startat igen, startar du setup-programmet genom att trycka på snabbtangenten F10 när bildskärmens lampa lyser grönt. Om du vill kan du trycka på Retur för att komma förbi huvudskärmen.
	- **10.** Klicka på **Arkiv** > **Replikerad setup** > **Återställ från flyttbart media** och följ instruktionerna på skärmen.
	- **11.** Starta om datorn när konfigurationen är klar.

# <span id="page-33-0"></span>**Kopiera till flera datorer**

**VIKTIGT:** En installationskonfiguration är modellspecifik. Filsystemfel kan uppstå om käll- och måldatorer inte är av samma modell. Kopiera t ex inte en installationskonfiguration från en dc7xxx-PC till en dx7xxx-PC.

Den här metoden kräver lite mer tid för preparation av konfigurationsdisketten eller USBflashmediaenheten, men det går väsentligt mycket fortare att kopiera konfigurationen till måldatorerna.

- **Förden här proceduren krävs en startbar diskett eller USB-flashmediaenhet. Om Windows XP** inte är tillgängligt för att skapa en startbar diskett, kan du använda metoden för att kopiera till en enskild dator istället (se [Kopiera till en enstaka dator på sidan 27\)](#page-32-0).
	- **1.** Skapa en startbar diskett eller USB-flashmediaenhet. Se [Stödd USB-flashmediaenhet](#page-34-0) [på sidan 29](#page-34-0) eller [USB-flashmediaenhet utan stöd på sidan 30.](#page-35-0)
	- **VIKTIGT:** Alla datorer kan inte startas från en USB-flashmediaenhet. Om den standardmässiga startordningen i setup-programmet (F10) anger USB-enheten före hårddisken, kan datorn startas från en USB-flashmediaenhet. I annat fall måste en startdiskett användas.
	- **2.** Välj installationskonfiguration att kopiera. Stäng av datorn. Om du är i Windows klickar du på **Start** > **Stäng av** > **Stäng av**.
	- **3.** Om du använder en USB-flashmediaenhet, sätter du in den nu.
	- **4.** Starta datorn.
	- **5.** När datorn har startat igen, startar du setup-programmet genom att trycka på snabbtangenten F10 när bildskärmens lampa lyser grönt. Om du vill kan du trycka på Retur för att komma förbi huvudskärmen.
	- **OBS!** Om du inte trycker på F10 vid rätt tillfälle, måste du stänga av datorn, starta om den och trycka på F10 igen när bildskärmens lampa lyser grönt för att komma åt programmet.
	- **6.** Om du använder en diskett, sätter du in den nu.
	- **7.** Klicka på **Arkiv** > **Replikerad setup** > **Spara till flyttbart media**. Följ instruktionerna på skärmen för att skapa konfigurationsdisketten eller USB-flashmediaenheten.
	- **8.** Ladda ned ett BIOS-verktyg för att replikera setup (repset.exe) och kopiera den till konfigurationsdisketten eller USB-flashmediaenheten. Detta verktyg får du genom att gå till [http://welcome.hp.com/country/us/en/support.html](http://welcome.hp.com/country/us/en/support.html?pageDisplay=drivers) och ange datorns modellnummer.
	- **9.** Skapa en autoexec.bat-fil innehållande följande kommando på konfigurationsdisketten eller USBflashmediaenheten.

repset.exe

- **10.** Stäng av datorn som ska konfigureras. Sätt in konfigurationsdisketten eller USBflashmediaenheten och sätt på datorn. Konfigurationsverktyget körs automatiskt.
- **11.** Starta om datorn när konfigurationen är klar.

## <span id="page-34-0"></span>**Skapa en startenhet**

## **Stödd USB-flashmediaenhet**

Enheter som stöds har en förinstallerad avbildning för att förenkla processen att göra dem startbara. Alla HP- eller Compaq- och de flesta andra USB flashmediaenheter har denna förinstallerade avbildning. Om den USB-flashmediaenhet som används saknar avbildningen, använder du proceduren senare i det här avsnittet (se [USB-flashmediaenhet utan stöd på sidan 30](#page-35-0)).

För att skapa en startbar USB-flashmediaenhet måste du ha:

- en stödd USB-flashmediaenhet
- en startbar DOS-diskett med programmen FDISK och SYS. (Om inte SYS är tillgängligt kan FORMAT användas, men alla befintliga filer på USB-flashmediaenheten förloras.)
- en PC som är startbar från en USB-flashmediaenhet
- **VIKTIGT:** Vissa äldre PC:s är inte startbara från en USB-flashmediaenhet. Om den standardmässiga startordningen i setup-programmet (F10) anger USB-enheten före hårddisken, kan datorn startas från en USB-flashmediaenhet. I annat fall måste en startdiskett användas.
	- **1.** Stäng av datorn.
	- **2.** Sätt USB-flashmediaenheten i en av datorns USB-portar och ta bort alla övriga USBlagringsenheter utom USB-diskettenheterna.
	- **3.** Sätt i en startbar DOS-diskett med FDISK.COM och antingen SYS.COM eller FORMAT.COM i en diskettenhet och sätt på datorn så att den startar upp från DOS-disketten.
	- **4.** Kör FDISK från**A:\**-prompten genom att skriva FDISK och trycka på Retur. När du blir tillfrågad klickar du på **Ja** (**J**) för att aktivera stort diskstöd.
	- **5.** Ange Choice (Urval) [5] för att visa enheterna i systemet. Drive Key blir den enhet som storleksmässigt passar bäst bland enheterna i listan. Oftast är det den sista enheten i listan. Anteckna enhetsbokstaven.

USB-flashmediaenhet \_\_\_\_\_\_\_\_\_\_

- **VIKTIGT:** Fortsätt inte om en enhet inte passar USB-flashmediaenheten. Dataförluster kan uppstå. Kontrollera om det finns ytterligare lagringsenheter i någon av USB-portarna. Om det finns någon tar du bort den, startar om datorn och fortsätter från steg 4. Om det inte finns någon stöder antingen systemet inte USB-flashmediaenheten eller så är USB-flashmediaenheten trasig. Fortsätt INTE att försöka göra USB-flashmediaenheten startbar.
- **6.** Avsluta FDISK genom att trycka på Esc för att gå tillbaka till **A:\**-prompten.
- **7.** Gå till steg 8 om den startbara DOS-disketten innehåller SYS.COM. Gå i annat fall till steg 9.
- **8.** Vid **A:\**-prompten skriver du SYS x: där x representerar enhetsbokstaven ovan.
	- **VIKTIGT:** Kontrollera att du har skrivit korrekt enhetsbokstav för USB-flashmediaenheten.

När systemfilerna har överförts återgår SYS till **A:\**-prompten. Gå till steg 13.

- **9.** Kopiera alla filer som du vill bevara från USB-flashmediaenheten i en temporär mapp i en annan enhet (till exempel systemets hårddisk).
- **10.** Vid **A:\** skriver du FORMAT /S X: där X representerar enhetsbokstaven som nämndes ovan.
	- **VIKTIGT:** Kontrollera att du har skrivit korrekt enhetsbokstav för USB-flashmediaenheten.

<span id="page-35-0"></span>FORMAT visar ett eller flera varningsmeddelanden och varje gång tillfrågas du om du vill fortsätta. Svara J varje gång. Format-kommandot formaterar USB-flashmediaenheten, lägger till systemfilerna och ber dig ange en volymetikett.

- **11.** Tryck på Retur om du inte vill ange etikett eller ange, om du så önskar, en etikett.
- **12.** Kopiera tillbaka eventuella filer som du sparade i steg 9 till USB-flashmediaenheten.
- **13.** Ta ur disketten och starta om datorn. Datorn startar nu upp från USB-flashmediaenheten som enhet  $\mathcal{C}$
- **OBS!** Den standardmässiga startordningen varierar från dator till dator och kan ändras i setupprogrammet (F10).

Om du har använt en DOS-version från Windows 9x, visas Windows-logon en kort stund. Om du inte vill att den här bilden ska visas, lägger du till en fil med längden noll och namnet LOGO.SYS i rotkatalogen på USB-flashmediaenheten.

Gå tillbaka till [Kopiera till flera datorer på sidan 28](#page-33-0).

#### **USB-flashmediaenhet utan stöd**

För att skapa en startbar USB-flashmediaenhet måste du ha:

- en USB-flashmediaenhet
- en startbar DOS-diskett med programmen FDISK och SYS. (Om inte SYS är tillgängligt kan FORMAT användas, men alla befintliga filer på USB-flashmediaenheten förloras.)
- en PC som är startbar från en USB-flashmediaenhet
- **VIKTIGT:** Vissa äldre PC:s är inte startbara från en USB-flashmediaenhet. Om den standardmässiga startordningen i setup-programmet (F10) anger USB-enheten före hårddisken, kan datorn startas från en USB-flashmediaenhet. I annat fall måste en startdiskett användas.
	- **1.** Om det finns något PCI-kort i systemet med anslutna SCSI-, ATA RAID- eller SATA-enheter, stänger du av datorn och drar ur nätsladden.
	- **VIKTIGT:** Nätsladden får INTE vara ansluten.
	- **2.** Öppna datorn och ta bort PCI-korten.
	- **3.** Sätt USB-flashmediaenheten i en av datorns USB-portar och ta bort alla övriga USBlagringsenheter utom USB-diskettenheterna. Sätt tillbaka datorns lock.
	- **4.** Sätt i nätsladden och starta datorn.
	- **5.** När datorn har startat igen, startar du setup-programmet genom att trycka på snabbtangenten F10 när bildskärmens lampa lyser grönt. Om du vill kan du trycka på Retur för att komma förbi huvudskärmen.
	- **F** OBS! Om du inte trycker på F10 vid rätt tillfälle, måste du stänga av datorn, starta om den och trycka på F10 igen när bildskärmens lampa lyser grönt för att komma åt programmet.
	- **6.** Gå till **Avancerat** > **PCI-enheter** för att inaktivera både PATA- och SATA-styrenheterna. Lägg märkte till vilken IRQ styrenheten har när du inaktiverar SATA-styrningen. Du kommer att behöva göra om IRQ-tilldelningen senare. Avsluta inställningar, och bekräfta ändringarna.

SATA IRQ:

**7.** Sätt i en startbar DOS-diskett med FDISK.COM och antingen SYS.COM eller FORMAT.COM i en diskettenhet och sätt på datorn så att den startar upp från DOS-disketten.

- **8.** Kör FDISK och radera alla eventuella partitioner på USB-flashmediaenheten. Skapa en ny partition och markera den som aktiv. Avsluta FDISK genom att trycka på Esc.
- **9.** Om inte systemet startar om automatiskt när du avslutar FDISK, trycker du på Ctrl+Alt+Del för att starta om med DOS-disketten.
- **10.** Vid **A:\**-prompten skriver du FORMAT C: /S och trycker på Retur. Format-kommandot formaterar USB-flashmediaenheten, lägger till systemfilerna och ber dig ange en volymetikett.
- **11.** Tryck på Retur om du inte vill ange etikett eller ange, om du så önskar, en etikett.
- **12.** Stäng av datorn och dra ut nätsladden. Öppna datorn och installera om eventuella PCI-kort som du tog bort tidigare. Sätt tillbaka datorns lock.
- **13.** Sätt i nätsladden, ta ur disketten och starta datorn.
- **14.** När datorn har startat igen, startar du setup-programmet genom att trycka på snabbtangenten F10 när bildskärmens lampa lyser grönt. Om du vill kan du trycka på Retur för att komma förbi huvudskärmen.
- **15.** Gå till **Avancerat** > **PCI-enheter** och aktivera på nytt PATA- och SATA-styrenheterna som inaktiverades i steg 6. Sätt SATA-styrenheten på dess ursprungliga IRQ.
- **16.** Spara ändringarna och avsluta. Datorn startar nu upp från USB-flashmediaenheten som enhet C.
- **OBS!** Den standardmässiga startordningen varierar från dator till dator och kan ändras i setupprogrammet (F10). Instruktioner finns i *Konfigureringshandboken* på cd-skivan *Documentation and Diagnostics*.

Om du har använt en DOS-version från Windows 9x, visas Windows-logon en kort stund. Om du inte vill att den här bilden ska visas, lägger du till en fil med längden noll och namnet LOGO.SYS i rotkatalogen på USB-flashmediaenheten.

Gå tillbaka till [Kopiera till flera datorer på sidan 28](#page-33-0).

# <span id="page-37-0"></span>**8 Knapp med två lägen**

Med ACPI (Advanced Configuration and Power Interface) kan strömknappen ställas in så att den antingen fungerar som en strömbrytare eller som en vilolägesknapp. Vilolägesfuktionen stänger inte av datorn helt utan är ett viloläge med lägre strömförbrukning. Det gör att du snabbt kan stänga av utan att avsluta program och lika snabbt återgå till samma läge utan förlust av data.

Konfigurera om strömknappen så här:

- **1.** Vänsterklicka på **Start** och välj sedan **Kontrollpanelen** > **Energialternativ**
- **2.** I **Egenskaper för energialternativ** väljer du fliken **Avancerat**.
- **3.** I avsnittet **Strömknapp** väljer du **Viloläge**.

När du har konfigurerat strömknappen att fungera som en vilolägesknapp trycker du på strömknappen för att placera systemet i ett lågt strömförbrukningsläge (vänteläge). Tryck på knappen igen för att väcka systemet till normalläge. Om du helt vill slå av strömmen till systemet trycker du på knappen och håller den inne i fyra sekunder.

**VIKTIGT:** Använd inte strömknappen för att stänga av datorn såvida inte systemet har hängt sig. Avstängning med strömknappen utan att operativsystemet först stängts kan skada eller förstöra data på hårddisken.

# <span id="page-38-0"></span>**9 HP:s webbplatssupport**

HP utför noggranna tester och felsöker program som utvecklats av HP och tredjepartsleverantörer, och utvecklar dessutom hjälpprogram som integreras med operativsystemet för att ge högsta möjliga prestanda, kompatibilitet och tillförlitlighet för HP-datorerna.

Vid övergången till ett nytt eller uppdaterat operativsystem är det viktigt att installera hjälpprogrammen för operativsystemet. Om du tänker köra en version av Microsoft Windows som skiljer sig från den version som levererades med datorn, måste du installera motsvarande drivrutiner och hjälpprogram så att alla funktioner stöds och fungerar som de ska.

HP har gjort det enklare att hitta, komma åt, utvärdera och installera de senaste hjälpprogrammen. Du kan hämta programvara från<http://www.hp.com/support>.

Webbplatsen innehåller de senaste drivrutinerna, hjälpprogrammen och ROM-avbildningarna som behövs för att köra de senaste versionerna av Microsoft Windows operativsystem i din HP-dator.

# <span id="page-39-0"></span>**10 Industristandarder**

HPs hanteringslösningar integreras med andra systemhanteringsprogram och är baserade på industristandarderna såsom:

- Web-Based Enterprise Management (WBEM)
- Windows Management Interface (WMI)
- WOL-tekniken (Wake on LAN)
- $\bullet$  ACPI
- **SMBIOS**
- Stöd för PXE (Pre-boot Execution)

# <span id="page-40-0"></span>**11 Inventariekontroll och säkerhet**

De inbyggda funktionerna för inventariekontroll ger användaren möjlighet att samla in inventariedata, som kan hanteras av HP Systems Insight Manager, HP Client Manager, HP OpenView Configuration Management, OpenView Client Configuration Manager och Asset Management-lösningar(finns inte ännu för Windows Vista) eller andra systemhanteringsprogram. Eftersom inventariefunktionerna automatiskt och intimt integreras med dessa hanteringsverktyg, kan du använda det verktyg som passar bäst i ditt system och få ut det mesta möjliga av de verktyg som du redan har.

HP erbjuder också flera lösningar för att kontrollera åtkomsten till viktiga komponenter och information. HP Embedded Security for ProtectTools (Inbyggda säkerhetsverktyg), om sådan finns, förhindrar obehörig åtkomst till data och kontrollerar systemets integritet samt kontrollerar den uppgivna identiteten hos tredjepartsanvändare som försöker använda datorn. (Mer information hitter du i *HP ProtectTools Security Manager Guide* på [http://www.hp.com.](http://www.hp.com)) Säkerhetsfunktioner såsom HP Embedded Security for ProtectTools, Smart Cover Sensor och Smart Cover Lock, som finns på vissa modeller, hjälper till att hindra obehörig åtkomst till datorns interna komponenter. Du kan skydda värdefulla datatillgångar genom att inaktivera parallella, seriella och USB-portar eller genom att inaktivera start från flyttbara media. Larm från Memory Change och Smart Cover Sensor kan skickas automatiskt till systemhanteringsprogram vilket ger en tidig varning om att någon försöker komma åt datorns inre komponenter.

**OBS!** HP Embedded Security for ProtectTools, Smart Cover Sensor och Smart Cover Lock finns som tillval på vissa system.

Använd följande program för att hantera säkerhetsinställningarna i din HP-dator:

- Lokalt, med hjälp av funktionerna i setup-programmet. Mer information om *setup-programmet* och hur man använder detta program finns på cd-skivan *Documentation and Diagnostics* som medföljer vid leverans av datorn. Vissa datorer har också HP BIOS Configuration for ProtectTools, vilket är en Windows-baserad komponent i ProtectTools som hjälper administratörer att konfigurera BIOSsäkerhetsinställningar inifrån operativsystemet.
- Fjärrhantering med HP Client Manager Software, OpenView Client Configuration Manager eller System Software Manager. Dessa program möjliggör säker och enhetlig uppgradering och kontroll av säkerhetsinställningar.

Följande tabell och avsnitt visar lokal hantering av säkerhetsfunktioner i datorn med setup-programmet.

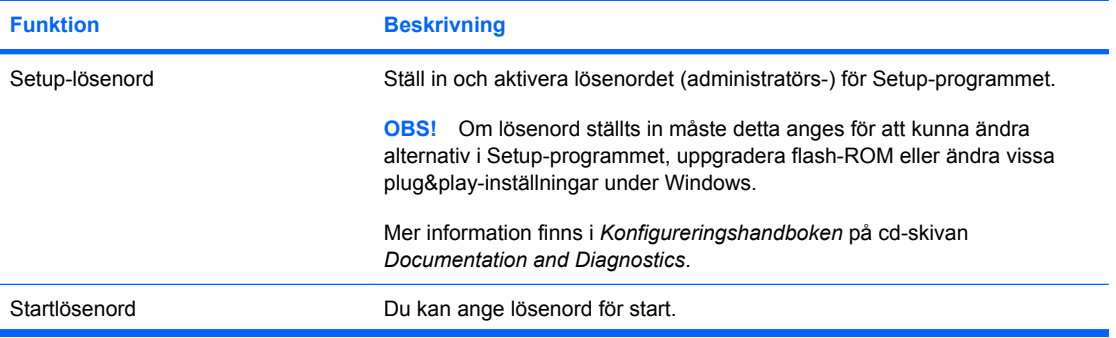

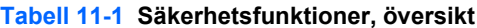

#### **Tabell 11-1 Säkerhetsfunktioner, översikt (fortsättning)**

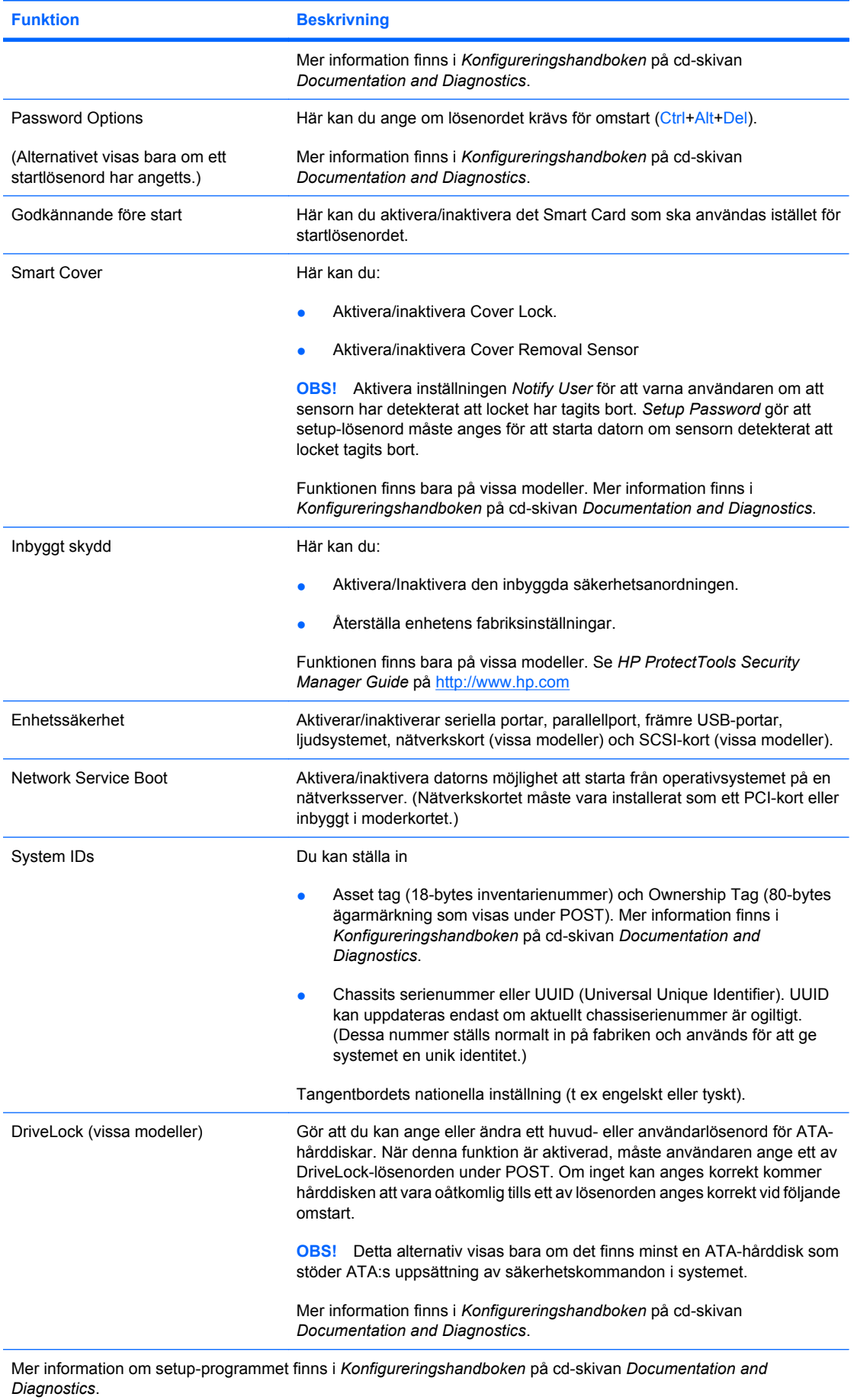

**Tabell 11-1 Säkerhetsfunktioner, översikt (fortsättning)**

**Funktion Beskrivning** 

Stöd för säkerhetsfunktioner kan variera beroende på datorkonfigurationen.

## <span id="page-43-0"></span>**Lösenordsskydd**

Startlösenordet hindrar obehörig användning av datorn genom att det måste anges varje gång datorn startas eller startas om för att komma åt program eller data i datorn. Lösenordet för Setup-programmet hindrar obehörig åtkomst av Setup-programmet och kan också användas för att komma förbi lösenordet vid strömpåslag. När du uppmanas att ange startlösenordet kan du i stället ange setup-lösenordet för att kunna använda datorn.

En nätverksinstallation av lösenordet för Setup-programmet kan skapas så att systemadministratören kan logga in i alla system i nätverket och underhålla dem utan att känna till lösenordet vid strömpåslag, även om ett sådant har ställts in.

### **Skapa ett setup-lösenord med setup-programmet**

Om systemet är utrustat med en inbyggd säkerhetsanordning kan du läsa mer i *HP ProtectTools Security Manager Guide* på<http://www.hp.com>. Om du ställer in ett setup-lösenord med setup-programmet kan inte datorn konfigureras om (med setup-programmet (F10)) förrän lösenordet har angivits.

- **1.** Starta eller starta om datorn. Om du är i Windows klickar du på **Start** > **Stäng av** > **Starta om**.
- **2.** När datorn har startat igen, startar du setup-programmet genom att trycka på snabbtangenten F10 när bildskärmens lampa lyser grönt. Om du vill kan du trycka på Retur för att komma förbi huvudskärmen.
- **Form** OBS! Om du inte trycker på F10 vid rätt tillfälle, måste du stänga av datorn, starta om den och trycka på F10 igen när bildskärmens lampa lyser grönt för att komma åt programmet.
- **3.** Välj **Säkerhet** och sedan **Setup-lösenord** och följ instruktionerna på skärmen.
- **4.** Innan du avslutar, sparar du ändringarna genom att klicka på **Arkiv** > **Spara ändringarna och Avsluta**.

#### **Skapa ett Start-lösenord med Setup-programmet**

Om du skapar ett startlösenord med setup-programmet måste detta lösenord anges när du startar datorn. Om ett startlösenord ställts in visas **Lösenordsalternativ** på menyn **Säkerhet** i setupprogrammet. Bland lösenordsalternativen finns också **Lösenord vid omstart**. Om **Lösenord vid omstart** är aktiverat, måste lösenordet anges också varje gång datorn startas om.

- **1.** Starta eller starta om datorn. Om du är i Windows klickar du på **Start** > **Stäng av** > **Starta om**.
- **2.** När datorn har startat igen, startar du setup-programmet genom att trycka på snabbtangenten F10 när bildskärmens lampa lyser grönt. Om du vill kan du trycka på Retur för att komma förbi huvudskärmen.
- **F** OBS! Om du inte trycker på F10 vid rätt tillfälle, måste du stänga av datorn, starta om den och trycka på F10 igen när bildskärmens lampa lyser grönt för att komma åt programmet.
- **3.** Välj **Säkerhet** och sedan **Startlösenord** och följ instruktionerna på skärmen.
- **4.** Innan du avslutar, sparar du ändringarna genom att klicka på **Arkiv** > **Spara ändringarna och Avsluta**.

## **Ange ett startlösenord**

Så här anger du ett startlösenord:

- **1.** Starta eller starta om datorn. Om du är i Windows, klickar du på **Start** > **Stäng av** > **Starta om datorn**.
- **2.** När nyckelikonen visas på skärmen anger du det aktuella lösenordet och trycker på Retur.

<span id="page-44-0"></span>**DBS!** Skriv noggrant, av säkerhetsskäl visas inte tecknen som du skriver.

Om du anger ett felaktigt lösenord visas en avbruten nyckel. Försök på nytt. Efter tre misslyckade försök måste du slå av datorn och sedan slå på den igen innan du kan fortsätta.

#### **Ange ett lösenord för Setup-programmet**

Om systemet är utrustat med en inbyggd säkerhetsanordning kan du läsa mer i *HP ProtectTools Security Manager Guide* på <http://www.hp.com>.

Om ett setup-lösenord har ställts in för datorn måste detta anges varje gång du vill starta Setupprogrammet.

- **1.** Starta eller starta om datorn. Om du är i Windows klickar du på **Start** > **Stäng av** > **Starta om**.
- **2.** När datorn har startat igen, startar du setup-programmet genom att trycka på snabbtangenten F10 när bildskärmens lampa lyser grönt. Om du vill kan du trycka på Retur för att komma förbi huvudskärmen.
- **F** OBS! Om du inte trycker på F10 vid rätt tillfälle, måste du stänga av datorn, starta om den och trycka på F10 igen när bildskärmens lampa lyser grönt för att komma åt programmet.
- **3.** När nyckelikonen visas på skärmen skriver du lösenordet och trycker på Retur.

**OBS!** Skriv noggrant, av säkerhetsskäl visas inte tecknen som du skriver.

Om du anger ett felaktigt lösenord visas en avbruten nyckel. Försök på nytt. Efter tre misslyckade försök måste du slå av datorn och sedan slå på den igen innan du kan fortsätta.

#### **Ändra ett start- eller setup-lösenord**

Om systemet är utrustat med en inbyggd säkerhetsanordning kan du läsa mer i *HP ProtectTools Security Manager Guide* på <http://www.hp.com>.

- **1.** Starta eller starta om datorn. Om du är i Windows, klickar du på **Start** > **Stäng av** > **Starta om datorn**.
- **2.** Gå till steg 3 för att ändra startlösenordet.

När du ska ändra startlösenordet, startar du setup-programmet när datorn startar genom att trycka på snabbtangenten F10 när bildskärmens lampa börjar lysa grönt. Om du vill kan du trycka på Retur för att komma förbi huvudskärmen.

- **OBS!** Om du inte trycker på F10 vid rätt tillfälle, måste du stänga av datorn, starta om den och trycka på F10 igen när bildskärmens lampa lyser grönt för att komma åt programmet.
- **3.** När nyckelikonen visas skriver du det aktuella lösenordet, ett snedstreck (/) eller annan teckenavgränsare, det nya lösenordet, ett snedstreck (/) eller annan teckenavgränsare och det nya lösenordet igen: aktuellt lösenord/nytt lösenord/nytt lösenord
- **Fobs!** Skriv noggrant, av säkerhetsskäl visas inte tecknen som du skriver.
- **4.** Tryck på Retur.

Det nya lösenordet gäller nästa gång du slår på datorn.

**B** OBS! Se [Avgränsare för nationellt tangentbord på sidan 40](#page-45-0) för information om olika avgränsartecken. Startlösenordet och setup-lösenordet kan också ändras med hjälp av Alternativ för säkerhet i setup-programmet.

## <span id="page-45-0"></span>**Ta bort ett start- eller setup-lösenord**

Om systemet är utrustat med en inbyggd säkerhetsanordning kan du läsa mer i *HP ProtectTools Security Manager Guide* på <http://www.hp.com>.

- **1.** Starta eller starta om datorn. Om du är i Windows, klickar du på **Start** > **Stäng av** > **Starta om datorn**.
- **2.** Gå till steg 3 för att ta bort startlösenordet.

När du ska ta bort startlösenordet, startar du setup-programmet när datorn startar genom att trycka på snabbtangenten F10 när bildskärmens lampa börjar lysa grönt. Om du vill kan du trycka på Retur för att komma förbi huvudskärmen.

- **OBS!** Om du inte trycker på F10 vid rätt tillfälle, måste du stänga av datorn, starta om den och trycka på F10 igen när bildskärmens lampa lyser grönt för att komma åt programmet.
- **3.** När nyckelikonen visas skriver du det aktuella lösenordet följt av ett snedstreck (/) eller alternativ teckenavgränsare: aktuellt lösenord/
- **4.** Tryck på Retur.
- **Frames OBS!** Se Avgränsare för nationellt tangentbord på sidan 40 för information om olika avgränsartecken. Startlösenordet och setup-lösenordet kan också ändras med hjälp av Alternativ för säkerhet i setup-programmet.

## **Avgränsare för nationellt tangentbord**

Alla tangentbord har utformats för att uppfylla landsspecifika krav. Syntax och tecken som används för att ändra eller ta bort lösenord beror på tangentbordet som levererades med datorn.

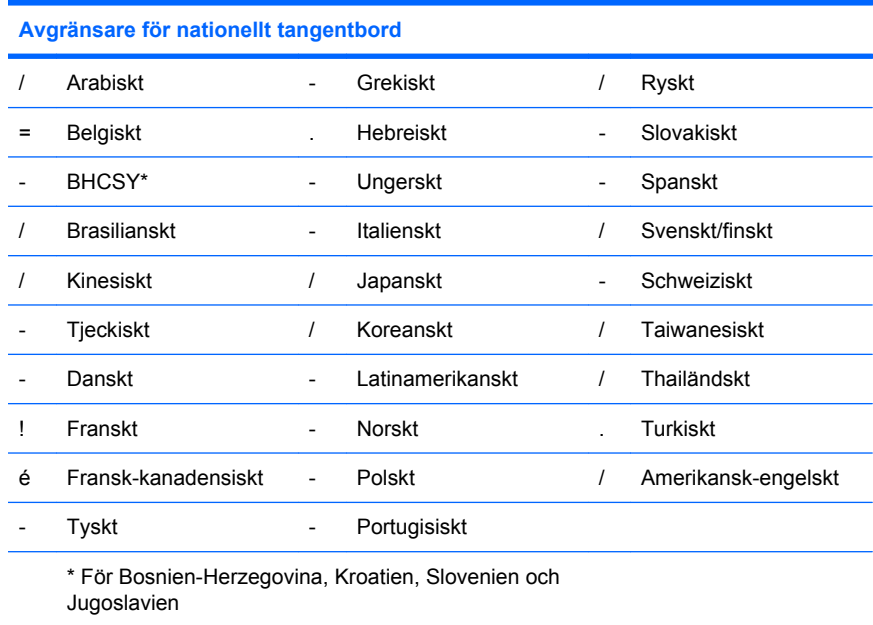

## **Radera lösenord**

Om du glömmer lösenordet får du inte tillgång till datorn. Instruktioner för att ta bort lösenord finns i handboken *Felsökning* på cd-skivan *Documentation and Diagnostics*.

Om systemet är utrustat med en inbyggd säkerhetsanordning kan du läsa mer i *HP ProtectTools Security Manager Guide* på <http://www.hp.com>.

## <span id="page-46-0"></span>**DriveLock**

DriveLock är en standardsäkerhetsfunktion som förhindrar obehörig tillgång till data på ATA-hårddiskar. DriveLock har installerats som en utökning av setup-programmet. Den är bara tillgänglig om det finns hårddiskar som stödjer ATA:s uppsättning av säkerhetskommandon. DriveLock är till för HP-kunder där datasäkerheten är av stor vikt. För sådana kunder är kostnader för hårddisk eller förlust av data på den ointressanta jämfört med skada som kan orsakas av obehörig tillgång till hårddiskens innehåll. För att kunna ha denna säkerhetsnivå och fortfarande kunna komma åt data om ett lösenord glöms bort använder HP två lösenord för DriveLock. Ett lösenord är till för, och definieras av systemadministratören och det andra lösenordet är till för, och definieras av användaren. Det finns inget sätt att låsa upp enheten om båda lösenorden glöms bort. När DriveLock används är det därför säkrast att data på enheten också kopieras till företagets informationsystem eller regelbundna säkerhetskopior görs. Om båda lösenorden till DriveLock skulle glömmas bort är hårddisken oanvändbar. För användare som inte passar in i denna kundprofil kan detta vara en oacceptabelt hög risk. För användare som passar in i denna kundprofil kan det vara en rimlig risk att ta för att skydda innehållet på hårddisken.

### **Använda DriveLock**

När en eller flera hårddiskar som stödjer ATA:s uppsättning med säkerhetskommandon upptäcks, visas DriveLock-alternativet på menyn Säkerhet i setup-programmet. Användaren kan ställa in huvudlösenordet eller sätta på DriveLock. Ett användarlösenord måste anges för att kunna sätta på DriveLock. Eftersom den ursprungliga konfigureringen av DriveLock normalt görs av en systemadministratör måste först ett huvudlösenord ställas in. HP rekommenderar att systemadministratörer ställer in ett huvudlösenord oavsett om DriveLock ska aktiveras eller inte. Detta ger administratören möjlighet att ändra DriveLock-inställningarna om hårddisken senare är låst. När huvudlösenordet väl ställts in kan systemadministratören aktivera DriveLock eller ha den avstängd.

Om en låst hårddisk finns kommer POST att kräva lösenord för att låsa upp den. Om ett startlösenord har ställts in och är samma som användarlösenordet behöver du bara ange lösenordet en gång. Om de är olika måste du även ange ett lösenord för DriveLock. Vid start av datorn kan antingen huvud- eller användarlösenordet användas. Vid en omstart anger du samma lösenord som användes för att låsa upp enheten under den föregående starten. Användaren har två försök att ange rätt lösenord. Om det misslyckas båda gångerna vid en uppstart, kommer POST att fortsätta men data på hårddisken kommer att förbli oåtkomliga. Om inget av försöken lyckas vid en omstart eller en omstart från Windows, kommer POST att stanna och användaren instrueras att stänga av och sätta på strömmen igen.

## **DriveLock-tillämpningar**

Säkerhetsfunktionen DriveLock kommer mest till praktiskt användning i en företagsmiljö. Systemadministratören kan ansvara för konfigurering av hårddisken vilket bl a innefattar inställning av huvudlösenord för DriveLock och ett tillfälligt användarlösenord. Om en användare glömmer sitt användarlösenord eller om utrustningen ska användas av en annan anställd kan huvudlösenordet användas för att ändra användarlösenordet så att hårddisken blir åtkomlig.

HP rekommenderar att företagets systemadministratörer som vill aktivera DriveLock också sätter upp regler för hur huvudlösenord ska ställas in och underhållas. Detta för att inte en anställd ska kunna ställa in båda DriveLock-lösenorden och sedan sluta på företaget. I detta fall skulle hårddisken bli oanvändbar och behöva bytas ut. Genom att inte ställa in ett huvudlösenord kan systemadministratören å andra sidan bli utelåst från hårddisken och oförmögen att göra rutinkontroller av otillåten programvara och annan inventariekontroll samt att utföra support.

För användare med lägre säkerhetskrav rekommenderar HP att DriveLock inte aktiveras. Användare i denna kategori är de som inte vanligtvis har känslig information på sin hårddisk. För dessa är risken att förlora en hårddisk genom att glömma lösenorden mycket allvarligare än den skada som kan uppstå till följd av otillåten hårddiskåtkomst. Tillgång till setup-programmet och DriveLock kan begränsas med setup-lösenordet. Genom att sätta ett setup-lösenord som inte ges till användarna kan systemadministratören hindra användarna från att aktivera DriveLock.

## <span id="page-47-0"></span>**Smart Cover sensor**

CoverRemoval Sensor finns på en del modeller och är en kombination av maskinvaru- och programvaruteknik som kan varna när datorns lock eller sidopanel har tagits bort. Det finns tre skyddsnivåer, vilka framgår av följande tabell.

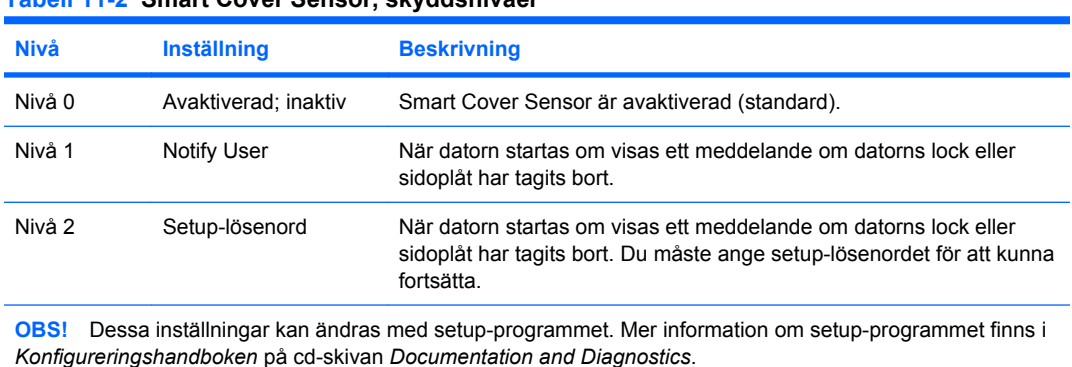

#### **Tabell 11-2 Smart Cover Sensor, skyddsnivåer**

## **Ange skyddsnivå för SmartCover-sensor**

Ange en skyddsnivå för Smart Cover Sensor genom att göra på följande sätt:

- **1.** Starta eller starta om datorn. Om du är i Windows klickar du på **Start** > **Stäng av** > **Starta om**.
- **2.** När datorn har startat igen, startar du setup-programmet genom att trycka på snabbtangenten F10 när bildskärmens lampa lyser grönt. Om du vill kan du trycka på Retur för att komma förbi huvudskärmen.
- **F** OBS! Om du inte trycker på F10 vid rätt tillfälle, måste du stänga av datorn, starta om den och trycka på F10 igen när bildskärmens lampa lyser grönt för att komma åt programmet.
- **3.** Välj **Säkerhet** > **Smart Cover** > **Cover Removal Sensor** och välj önskad säkerhetsnivå.
- **4.** Innan du avslutar, sparar du ändringarna genom att klicka på **Arkiv** > **Spara ändringarna och Avsluta**.

## <span id="page-48-0"></span>**SmartCoverLock**

Smart Cover Lock är ett programkontrollerat locklås som finns i vissa HP-datorer. Låset hindrar obehöriga från att komma åt datorns inre komponenter. Datorn levereras med Smart Cover Lock i olåst läge.

- **VIKTIGT:** För maximal locksäkerhet skapar du ett setup-lösenord. Setup-lösenordet hindrar obehörig tillgång till setup-programmet.
- **EX OBS!** SmartCoverLock finns som tillval för vissa system.

### **Låsa med SmartCoverLock**

Om du vill aktivera och låsa med Smart Cover Lock gör du på följande sätt:

- **1.** Starta eller starta om datorn. Om du är i Windows klickar du på **Start** > **Stäng av** > **Starta om**.
- **2.** När datorn har startat igen, startar du setup-programmet genom att trycka på snabbtangenten F10 när bildskärmens lampa lyser grönt. Om du vill kan du trycka på Retur för att komma förbi huvudskärmen.
- **OBS!** Om du inte trycker på F10 vid rätt tillfälle, måste du stänga av datorn, starta om den och trycka på F10 igen när bildskärmens lampa lyser grönt för att komma åt programmet.
- **3.** Välj **Säkerhet** > **Smart Cover** > **Cover Lock** > **Låsalternativ**.
- **4.** Innan du avslutar, sparar du ändringarna genom att klicka på **Arkiv** > **Spara ändringarna och Avsluta**.

### **Låsa upp SmartCoverLock**

- **1.** Starta eller starta om datorn. Om du är i Windows klickar du på **Start** > **Stäng av** > **Starta om**.
- **2.** När datorn har startat igen, startar du setup-programmet genom att trycka på snabbtangenten F10 när bildskärmens lampa lyser grönt. Om du vill kan du trycka på Retur för att komma förbi huvudskärmen.
- **EX OBS!** Om du inte trycker på F10 vid rätt tillfälle, måste du stänga av datorn, starta om den och trycka på F10 igen när bildskärmens lampa lyser grönt för att komma åt programmet.
- **3.** Välj **Säkerhet** > **Smart Cover** > **Cover Lock** > **Lås upp**.
- **4.** Innan du avslutar, sparar du ändringarna genom att klicka på **Arkiv** > **Spara ändringarna och Avsluta**.

#### **Använda SmartCover FailSafe Key**

Om du aktiverar SmartCoverLock och inte kan ange lösenordet för att inaktivera låset måste du använda SmartCover FailSafe Key för att öppna datorn. Du behöver använda Smart Cover FailSafe Key i följande fall:

- Strömavbrott
- Misslyckad start
- Datorkomponentfel (t ex processor eller nätaggregat)
- Bortglömt lösenord
- **VIKTIGT:** SmartCover FailSafe Key är ett specialverktyg som kan rekvireras från HP. Var förberedd och beställ nyckeln innan den behövs hos en auktoriserad återförsäljare eller servicegivare.

Du kan erhålla FailSafe Key på något av följande sätt:

- Kontakta en auktoriserad HP-återförsäljare eller -servicegivare.
- Ring lämpligt nummer som finns angivet i garantin.

Mer information om hur man använder Smart Cover FailSafe Key finns i *Referenshandboken* på cdskivan *Documentation and Diagnostics*.

## <span id="page-50-0"></span>**Kabellåsfäste**

På datorns baksida finns ett kabellås så att datorn kan låsas fast vid arbetsplatsen.

Anvisningar med bilder finns i *Referenshandboken* på cd-skivan *Documentation and Diagnostics*.

# <span id="page-51-0"></span>**Identifikation genom fingeravtryck**

Med HPs fingeravtrycksidentifiering behöver du inget lösenord, nätverkssäkerheten förbättras, inloggningsprocessen förenklas och kostnaderna för nätverkshanteringen i företaget minskar. Nu kostar det inte längre så mycket att det bara passar HiTech-företag med höga säkerhetskrav.

**OBS!** Stöd för fingeravtrycksidentifikation finns i vissa modeller.

Mer information finns på:

<http://h18004.www1.hp.com/products/security/>.

## <span id="page-52-0"></span>**Felvarningar och återställning**

Funktionerna för felmeddelanden och återställning kombinerar maskin- och programvaruteknologi för att förhindra förlust av viktig information och minimera antalet oavsiktliga stillestånd.

Om datorn är ansluten till ett nätverk som hanteras av HP Client Manager, skickar datorn också ett felmeddelande till nätverkshanteraren. Med HP Client Manager Software kan du även fjärrplanera diagnostiken så att den körs automatiskt i alla hanterade datorer och skapa en sammanfattningsrapport över misslyckade tester.

## <span id="page-53-0"></span>**DPS (Drive Protection System)**

DPS (Drive Protection System) är ett diagnostiskt verktyg som är förinstallerat på hårddisken i vissa HP-datorer. DPS har utformats för att diagnostisera problem som kan leda till onödiga byten av hårddiskar.

När HP-datorer byggs testas varje hårddisk med DPS och en permanent post med nyckelinformation skrivs till hårddisken. Varje gång DPS körs skrivs testresultatet till hårddisken. En auktoriserad HPåterförsäljare kan använda informationen för att diagnostisera förhållandena som orsakade att DPSprogrammet kördes. Instruktioner om hur du använder DPS finns i handboken *Felsökning* på cd-skivan *Documentation and Diagnostics*.

## <span id="page-54-0"></span>**Nätaggregat med överspänningsskydd**

En integrerad strömsprångstolerant strömförsörjning ger större pålitlighet när datorn drabbas av överslag. Strömkällan kan klara strömsprång på upp till 2 000 V utan att systemet går ned eller data förloras.

## <span id="page-55-0"></span>**Termisk sensor**

Den termiska sensorn är en kombinerad maskin- och programvarufunktion som övervakar datorns inre temperatur. Funktionen visar ett varningsmeddelande vid temperaturväxlingar utanför det normala temperaturintervallet, så att du kan åtgärda felet innan interna komponenter skadas eller data förloras.

# <span id="page-56-0"></span>**Index**

#### **A**

Active Management Technology, Intel vPro-märkta datorer med [17](#page-22-0) Altiris AClient [4](#page-9-0) Deployment Solution Agent [4](#page-9-0) ange Setup-lösenord [39](#page-44-0) Start-lösenord [38](#page-43-0) anpassning av programvara [2](#page-7-0) avgränsartecken, tabell [40](#page-45-0) avgränsartecken för landsspecifika tangentbord [40](#page-45-0)

#### **B**

Backup and Recovery Manager [16](#page-21-0) beställa FailSafe Key [43](#page-48-0) BIOS Boot Block Emergency Recovery Mode [25](#page-30-0) Fjärruppgradering av flash-ROM [23](#page-28-0) HPQFlash [24](#page-29-0) Boot Block Emergency Recovery Mode [25](#page-30-0) byta operativsystem, viktig information [33](#page-38-0)

#### **C**

Client Foundation Suite [12](#page-17-0) Client Management Interface [7](#page-12-0) Client Manager [9](#page-14-0) Client Premium Suite [11](#page-16-0) cover lock-säkerhet, se upp [43](#page-48-0)

#### **D**

datorutveckling [2](#page-7-0) diagnostiskt verktyg för hårddiskar [48](#page-53-0)

**DiskOnKey** HP Drive Key [29](#page-34-0) startbar [29](#page-34-0), [30](#page-35-0) **DriveLock** använda [41](#page-46-0) program [41](#page-46-0)

## **F**

FailSafe Key beställa [43](#page-48-0) se upp [43](#page-48-0) felvarningar och återställning HP Client Manager [47](#page-52-0) fingeravtrycksidentifikation [46](#page-51-0) fjärrinstallation [5](#page-10-0) Fiärrinstallation av system [5](#page-10-0) Fjärruppgradering av flash-ROM [23](#page-28-0) förinstallerad programuppsättning [2](#page-7-0)

#### **H** HP

Backup and Recovery Manager [16](#page-21-0) Client Foundation Suite [12](#page-17-0) Client Management Interface [7](#page-12-0) Client Manager [9](#page-14-0) Client Premium Suite [11](#page-16-0) OpenView [3](#page-8-0) OpenView Client Configuration Manager [13](#page-18-0) OpenView PC Configuration Management Solution [14](#page-19-0) ProtectTools Security Manager [10](#page-15-0) System Software Manager [8](#page-13-0) HP:s livscykellösningar [2](#page-7-0) HP Client Catalog for SMS [15](#page-20-0) HP Drive Key DiskOnKey [29](#page-34-0) startbar [29](#page-34-0), [30](#page-35-0)

HP OpenView [3](#page-8-0) HPQFlash [24](#page-29-0) hårddisk, kloning [2](#page-7-0) hårddisk, skydda [48](#page-53-0) hårddiskar, diagnostiskt verktyg [48](#page-53-0)

#### **I**

indragna lösningar [21](#page-26-0) industristandarder [34](#page-39-0) initial konfigurering [2](#page-7-0) inre temperatur i datorn [50](#page-55-0) installationsverktyg, programvara [2](#page-7-0) Intel vPro-märkta datorer med Active Management Technology [17](#page-22-0) Internet-adresser. *Se* Webbplatser inventariespårning [35](#page-40-0)

## **K**

kabellås [45](#page-50-0) katastrofåterställningsläge, startblock [25](#page-30-0) kloningsverktyg, programvara [2](#page-7-0) konfigurera strömknappen [32](#page-37-0) kontrollera åtkomst av datorns komponenter [35](#page-40-0)

#### **L**

locklås [43](#page-48-0) låsa med Smart Cover Lock [43](#page-48-0) låsa upp med Smart Cover Lock [43](#page-48-0) lösenord På/av [38](#page-43-0) radera [40](#page-45-0) Setup-program [38](#page-43-0), [39](#page-44-0) säkerhet [38](#page-43-0) ta bort [40](#page-45-0) ändra [39](#page-44-0)

#### **M**

meddelande om ändringar [19](#page-24-0)

#### **N**

nätaggregat med överspänningsskydd [49](#page-54-0)

#### **O**

OpenView Agent [3](#page-8-0) OpenView Client Configuration Manager [13](#page-18-0) OpenView PC Configuration Management Solution [14](#page-19-0) operativsystem, viktig information om [33](#page-38-0)

#### **P**

PCN (Proactive Change Notification) [19](#page-24-0) Preboot Execution Environment (PXE) [5](#page-10-0) Proactive Change Notification (PCN) [19](#page-24-0) programvara Active Management Technology [17](#page-22-0) Altiris AClient [4](#page-9-0) Altiris Deployment Solution Agent [4](#page-9-0) DPS (Drive Protection System) [48](#page-53-0) Fjärrinstallation av system [5](#page-10-0) HP Client Catalog for SMS [15](#page-20-0) HP Client Foundation Suite [12](#page-17-0) HP Client Management Interface [7](#page-12-0) HP Client Manager [9](#page-14-0) HP Client Premium Suite [11](#page-16-0) HP OpenView Agent [3](#page-8-0) HP OpenView Client Configuration Manager [13](#page-18-0) HP ProtectTools Security Manager [10](#page-15-0) HP System Software Manager<sub>8</sub> integrering [2](#page-7-0) inventariespårning [35](#page-40-0) OpenView PC Configuration Management Solution [14](#page-19-0) uppdatering och hanteringsverktyg [6](#page-11-0) återställa [2](#page-7-0) ProtectTools Security Manager [10](#page-15-0) PXE (Preboot Execution Environment) [5](#page-10-0)

#### **R**

radera lösenord [40](#page-45-0) ROM Fiärruppgradering [23](#page-28-0) uppdatering [22](#page-27-0)

#### **S**

Setup-lösenord ange [39](#page-44-0) inställning [38](#page-43-0) ta bort [40](#page-45-0) ändra [39](#page-44-0) setup-program kopiera till flera datorer [28](#page-33-0) Setup-program initial [2](#page-7-0) kopiera [26](#page-31-0) kopiera till en enstaka dator [27](#page-32-0) Setup-programmet [26](#page-31-0) se upp cover lock-säkerhet [43](#page-48-0) FailSafe Key [43](#page-48-0) skydda ROM [22](#page-27-0) skydda hårddiskar [48](#page-53-0) skydda ROM, se upp [22](#page-27-0) Smart Cover FailSafe Key, beställa [43](#page-48-0) **SmartCoverLock** FailSafe Key [43](#page-48-0) låsa [43](#page-48-0) låsa upp [43](#page-48-0) Smart Cover sensor inställning [42](#page-47-0) skyddsnivåer [42](#page-47-0) startbar enhet DiskOnKey [29](#page-34-0), [30](#page-35-0) HP Drive Key [29](#page-34-0), [30](#page-35-0) skapa [29](#page-34-0) USB-flashmediaenhet [29](#page-34-0) Start-lösenord ange [38](#page-43-0) inställning [38](#page-43-0) ta bort [40](#page-45-0) ändra [39](#page-44-0) strömknapp dual-state [32](#page-37-0) konfigurera [32](#page-37-0) Strömsprångstolerant strömkälla [49](#page-54-0) Subscriber's Choice [20](#page-25-0) System Software Manager [8](#page-13-0) säkerhet DriveLock [41](#page-46-0)

fingeravtrycksidentifikation [46](#page-51-0) funktioner, tabell [35](#page-40-0) inställningar [35](#page-40-0) kabellås [45](#page-50-0) lösenord [38](#page-43-0) ProtectTools Security Manager [10](#page-15-0) SmartCoverLock [43](#page-48-0) Smart Cover sensor [42](#page-47-0) säkerhetskopiering [16](#page-21-0)

### **T**

ta bort lösenord [40](#page-45-0) temperatur, inne i datorn [50](#page-55-0) termisk sensor [50](#page-55-0) tvålägesknapp [32](#page-37-0)

#### **U**

USB-flashmediaenhet, startbar [29](#page-34-0), [30](#page-35-0)

#### **V**

vitböcker [17](#page-22-0)

#### **W**

webbplatser BIOS-nedladdning [22](#page-27-0) datorutveckling [2](#page-7-0) Fjärruppgradering av flash-ROM [23](#page-28-0) HP:s vitböcker [17](#page-22-0) HP Client Foundation Suite [12](#page-17-0) HP Client Foundation Suite och Client Premium Suite [4](#page-9-0) HP Client Manager [9](#page-14-0) HP Client Premium Suite [11](#page-16-0) HP OpenView Client Configuration Manager [13](#page-18-0) HP OpenView PC Configuration Management Solution [3](#page-8-0), [14](#page-19-0) HP ProtectTools Security Manager [10](#page-15-0) HPQFlash [24](#page-29-0) Identifiering genom fingeravtryck [46](#page-51-0) Intel vPro-teknik [17](#page-22-0) nedladdning av System Software Manager [8](#page-13-0) Proactive Change Notification [19](#page-24-0) programstöd [33](#page-38-0) replikera setup [28](#page-33-0) ROM-flash [22](#page-27-0)

Subscriber's Choice [20](#page-25-0) Subscriber's Choice [20](#page-25-0)

### **Å**

återställa [16](#page-21-0) återställa, programvara [2](#page-7-0) återställningsläge, startblock, katastrof [25](#page-30-0) åtkomst av datorns komponenter, kontrollera [35](#page-40-0)

#### **Ä**

ändra lösenord [39](#page-44-0) ändringsmeddelande [19](#page-24-0)